# **NOC**

# دليل استخدام شاشة LCD **PQU2868G** إضاءة خلفية باستخدام LED

 $n<sub>0</sub>$ 

www.aoc.com حقوق الطبع والنشر 2018 لشركة AOC. جميع الحقوق محفوظة.

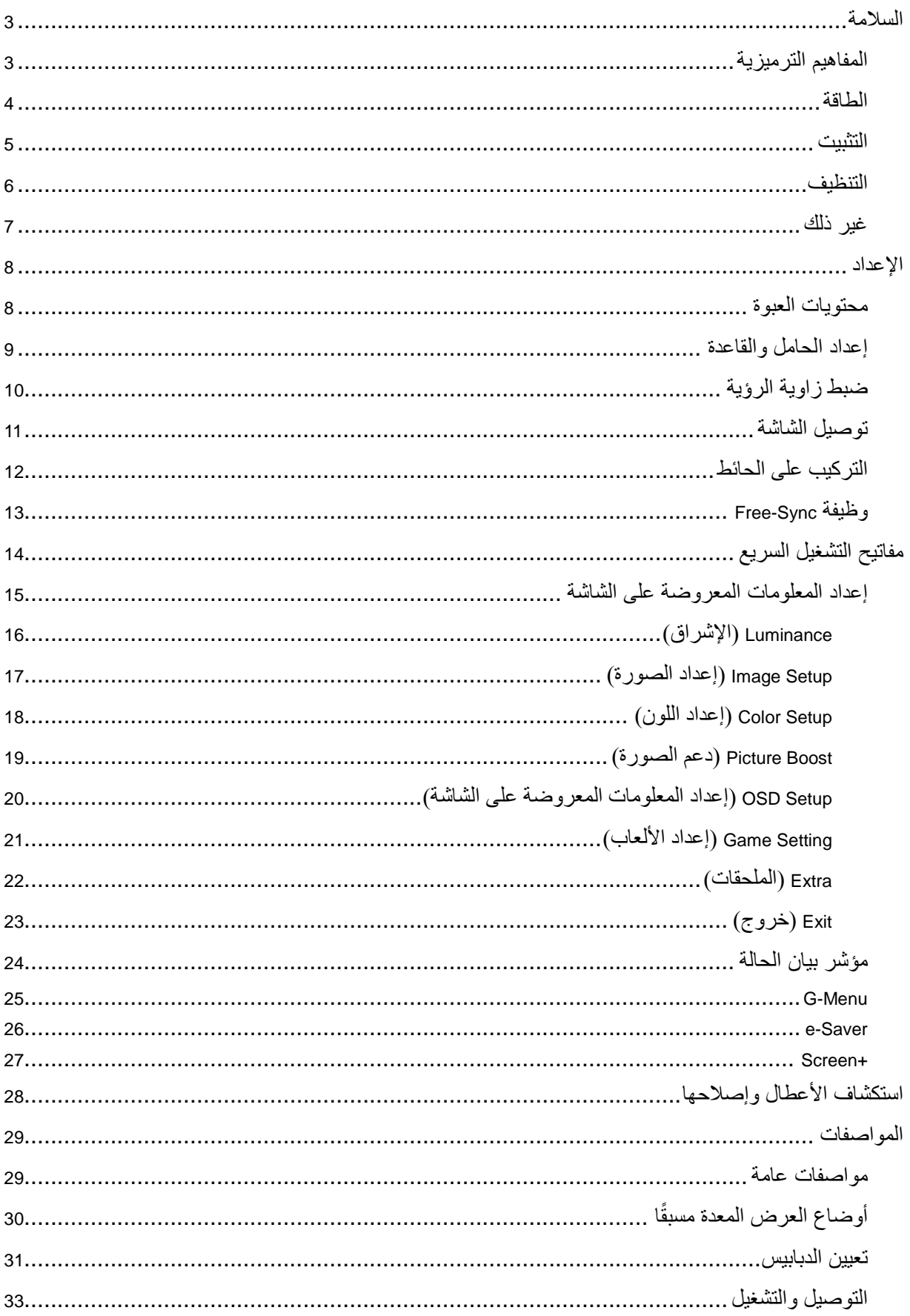

# <span id="page-2-0"></span>**السالمة**

# <span id="page-2-1"></span>**المفاهيم الترميزية**

توضح الأقسام الفرعية التالية المفاهيم الترميزية المستخدمة في هذا الدليل؛

#### **المالحظات والتنبيهات والتحذيرات**

قد تكون قوالب النصوص الواردة في هذا الدليل مرفقة برموز ومكتوبة بخط عريض أو مائل. وهذه القوالب عبارة عن مالحظات وتنبيهات وتحذيرات يتم استخدامها على النحو التالي:

# $\mathbb{Z}$

**مالحظة:** تشير المالحظة إلى معلومات مفيدة تساعدك على استخدام نظام الكمبيوتر على النحو األمثل.

# $\triangle$

**تنبيه:** يشير التنبيه إلى وجود أضرار محتملة قد تؤدي إلى تلف الجهاز أو فقدان البيانات كما يرشدك إلى كيفية تجنب المشكالت المماثلة.

# $\blacktriangle$

**تحذير:** تحذير يشير إلى احتمال التعرض إلصابة جسدية كما يرشدك إلى كيفية تجنب المشكلة.قد تظهر بعض التحذيرات بتنسيقات بديلة وقد ال تكون مرفقة برموز. وفي الحاالت المماثلة، فإن العرض المحدد للتحذير يكون مصرح به من قبل السلطة التنظيمية.

#### <span id="page-3-0"></span>**الطاقة**

ينبغي تشغيل الشاشة باستخدام مصدر تيار كهربائي من النوع الموضح على الملصق الخاص بها فقط. وفي حال عدم التأكد من نوع التيار الكهربائي المتاح في منزلك، اتصل بالموزع أو بشركة الكهرباء المحلية.

الشاشة مزودة بقابس مؤرض ذي ثالثة-دبابيس، قابس مزود بدبوس تأريض ثالث، وكأحد خصائص األمان،ال يتناسب هذا القابس إال مع مقبس الطاقة المؤرض. في حالة عدم توافق المقبس مع القابس ثالثي األسالك، استعن بفني كهرباء لتركيب المقبس الصحيح أو استخدم مهايىء لتأريض الشاشة بأمان، ال تقم بإبطال غرض السالمة الخاص بقابس التوصيل األرضي.

قم بفصل الشاشة أثناء العواصف البرقية أو في حالة عدم استخدامها لفترة طويلة، حيث يعمل ذلك على حمايتها من التلف الذي قد يلحق بها نتيجة التدفق المفاجئ للتيار الكهربائي.

ال تقم بالتحميل الزائد على مقسمات التيار أو كبالت اإلطالة، فقد يؤدي ذلك إلى حدوث حريق أو صدمة كهربائية.

ينبغي تركيب مقبس التيار الموجود على الحائط بالقرب من الشاشة بحيث يمكن الوصول إليه بسهولة.

#### <span id="page-4-0"></span>**التثبيت**

تجنب وضع الشاشة على عربة أو كتيفة أو طاولة غير ثابتة أو حامل أو حامل ثالثي غير ثابت، فقد يتسبب سقوطها في إصابة الشخص الذي يستخدمها وإتالفها. احرص على استخدام عربة أو حامل أو حامل ثالثي أو كتيفة أو طاولة موصى بها من الجهة المصنعة أو التي تم شراؤها مع المنتج فقط. اتبع التعليمات الواردة من الجهة المصنعة عند تثبيت المنتج واستخدم ملحقات التثبيت الموصى بها من قبل الجهة المصنعة، كما ينبغي توخي الحذر والعناية عند نقل المنتج والمنضدة المتحركة مًعا.

ال تدفع بأي جسم داخل الفتحات الموجودة بالغالف الخارجي للشاشة، فقد ينتج عن ذلك حدوث أعطال في أجزاء الدائرة الكهربائية مما يؤدي إلى حدوث حريق أو صدمة كهربائية. وال تقم أبًدا بسكب سوائل على الشاشة.

تجنب وضع الجزء الأمامي من الشاشة على الأرض.

في حالة تثبيت الشاشة على حائط أو رف، استخدم أدوات التثبيت المعتمدة من الجهة المصنعة واتبع التعليمات الخاصة بها.

اترك مساحة خالية حول الشاشة كما هو موضح أدناه، إذ يؤدي عدم القيام بذلك إلى نقص دوران الهواء، ومن ثم ارتفاع درجة الحرارة مما قد يؤدي إلى نشوب حريق أو إلحاق الضرر بالشاشة.

اطلع أدناه على مسافات التهوية الموصى بها حول الشاشة عند تثبيتها على الحائط أو على الحامل:

#### **تثبيت الشاشة باستخدام حامل**

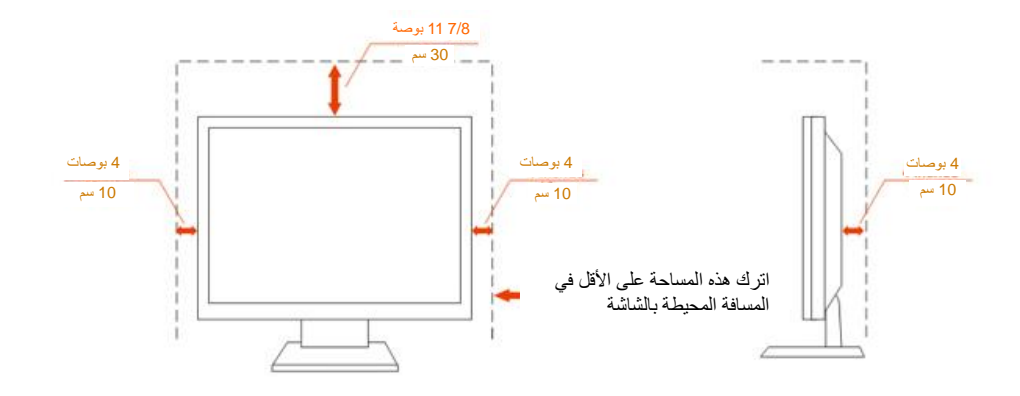

### <span id="page-5-0"></span>**التنظيف**

يستخدم بتنظيف الغلاف الخارجي بقطعة قماش على نحو منتظم، يمكنك استخدام منظف معتدل لمسح البقع بدلاً من المنظف القوي الذي قد يؤدي إلى كي الغلاف الخارجي للمنتج.

<mark>تأك</mark>د من عدم تسرب المنظف إلى المنتج عند التنظيف، ويجب كذلك ألا تكون قطعة قماش التنظيف خشنة حتى لا تؤدي إلى خدش سطح الشاشة.

ير<br>المريجى فصل كبل الطاقة قبل تنظيف المنتج.

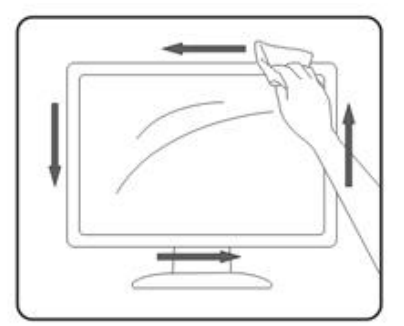

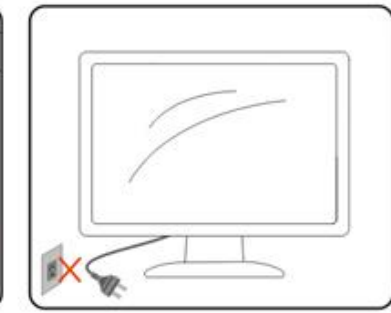

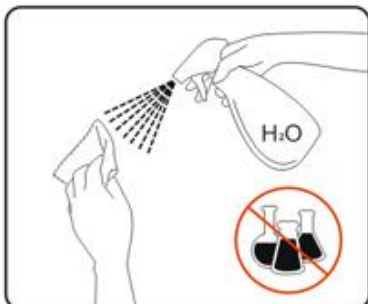

# <span id="page-6-0"></span>**غير ذلك**

في حالة انبعاث رائحة غريبة من المنتج أو أصوات أو دخان، قم بفصل قابس الطاقة على الفور واالتصال بمركز الصيانة.

تأكد من عدم سد فتحات التهوية بمنضدة أو ستارة.

ال تعرض شاشة LCD الهتزازات شديدة أو صدمات قوية أثناء التشغيل.

تجنب الطرق على الشاشة أو إسقاطها أثناء التشغيل أو النقل.

<span id="page-7-0"></span>**اإلعداد**

<span id="page-7-1"></span>**محتويات العبوة**

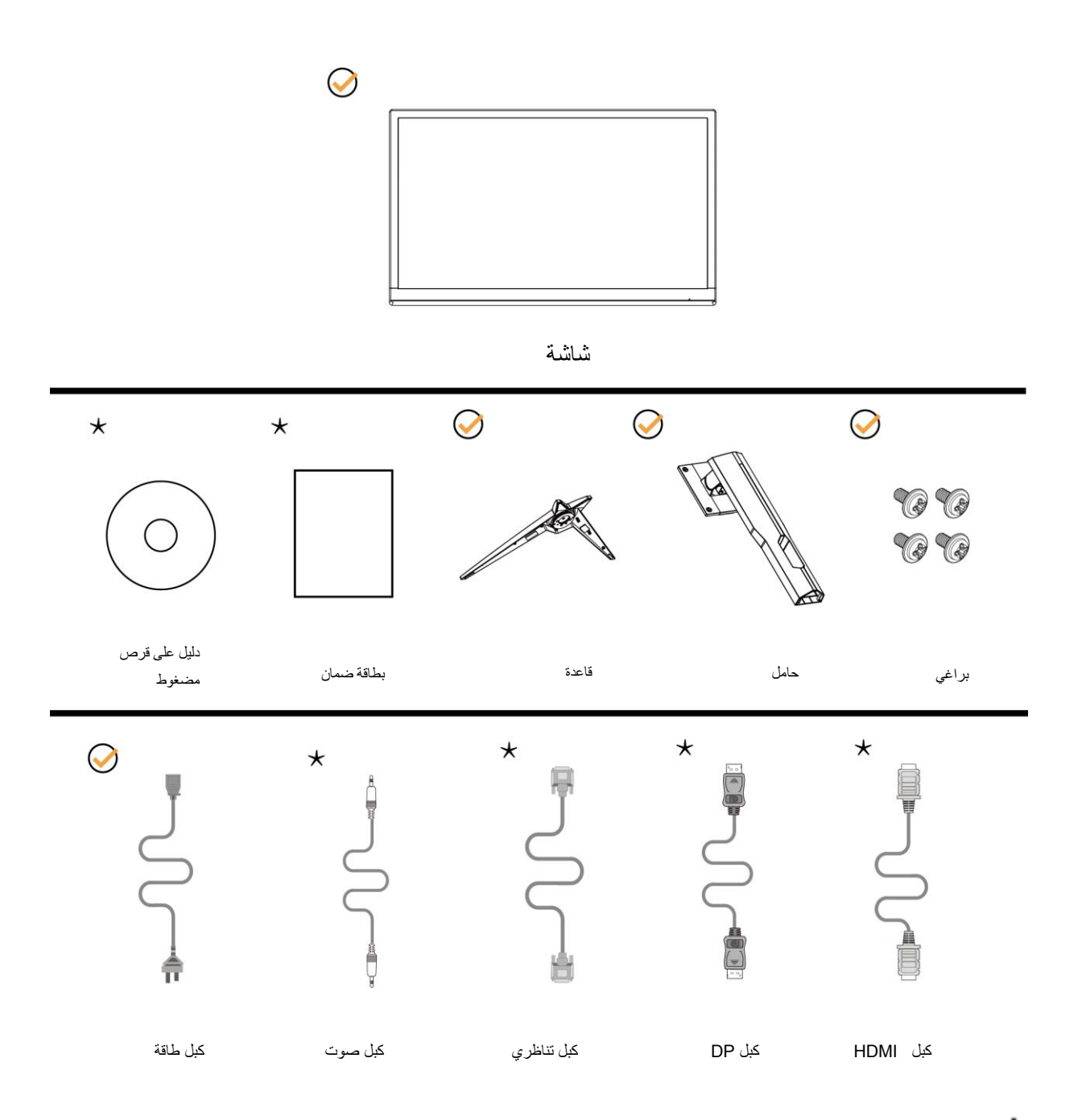

ال تتوفر كل كبالت اإلشارة )كبالت الصوت والكبالت التناظرية وDP وHDMI )في كل البلدان والمناطق. يرجى التحقق من الموزع المحلي أو المكتب الفرعي التابع لشركة AOC.

# <span id="page-8-0"></span>**إعداد الحامل والقاعدة**

يُرجى اتباع الخطوات الموضحة أدناه إلعداد القاعدة أو إزالتها. للخدش تعرضھا دون للحیلولة ناعمو مستو سطح على لشاشةا ضعو یرجى

اإلعداد:

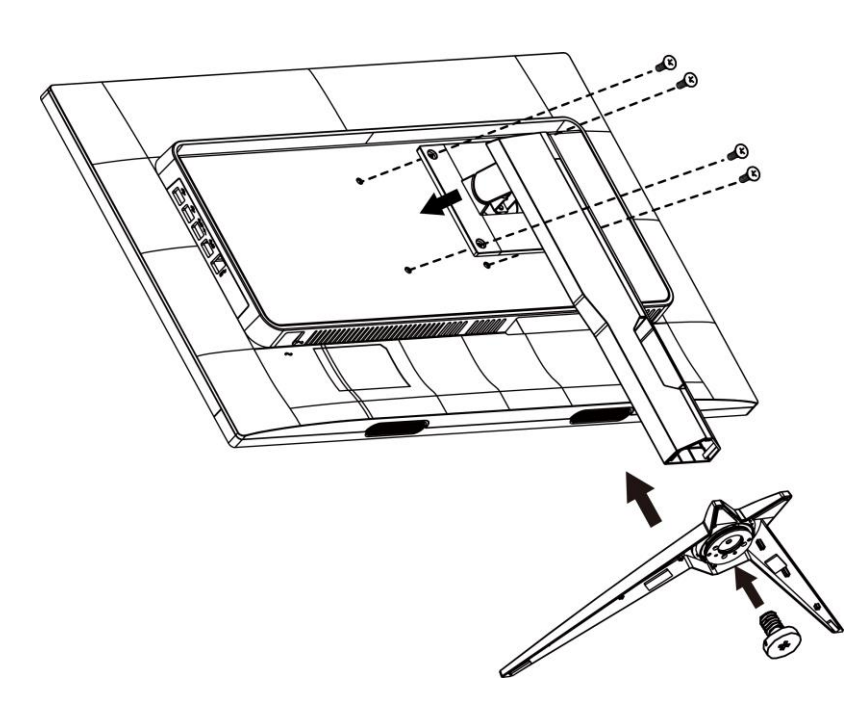

اإلزالة:

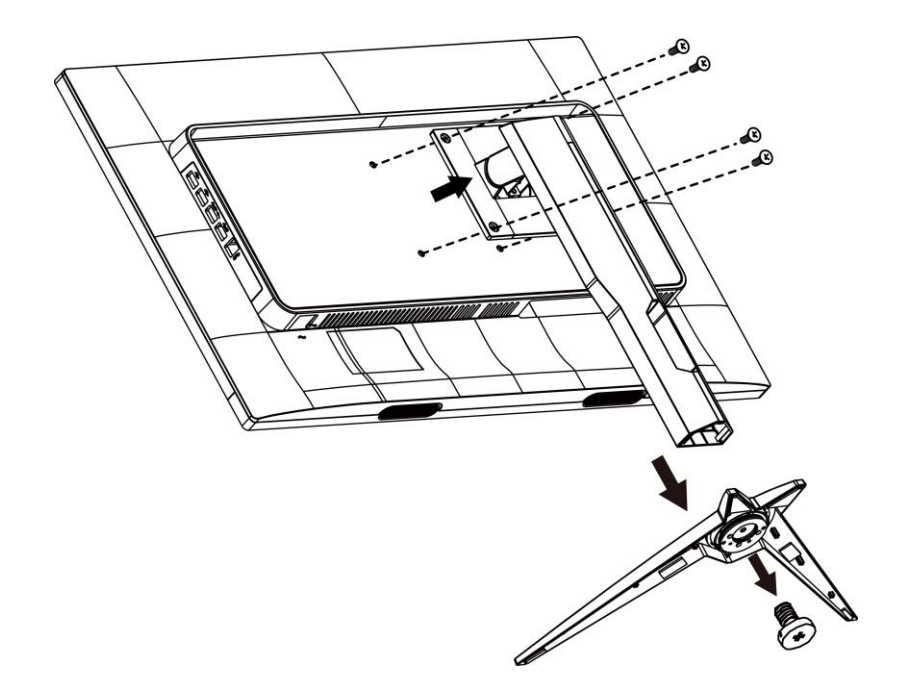

# <span id="page-9-0"></span>**ضبط زاوية الرؤية**

لضمان الحصول على الرؤية المثلى، نوصى بالنظر إلى الشاشة بالكامل، ثم ضبط زاوية الشاشة حسبما يتراءى لك. أمسك الحامل لكي لا تُسقط الشاشة عند تغيير الزاوية. يمكنك ضبط الشاشة كما هو موضح أدناه:

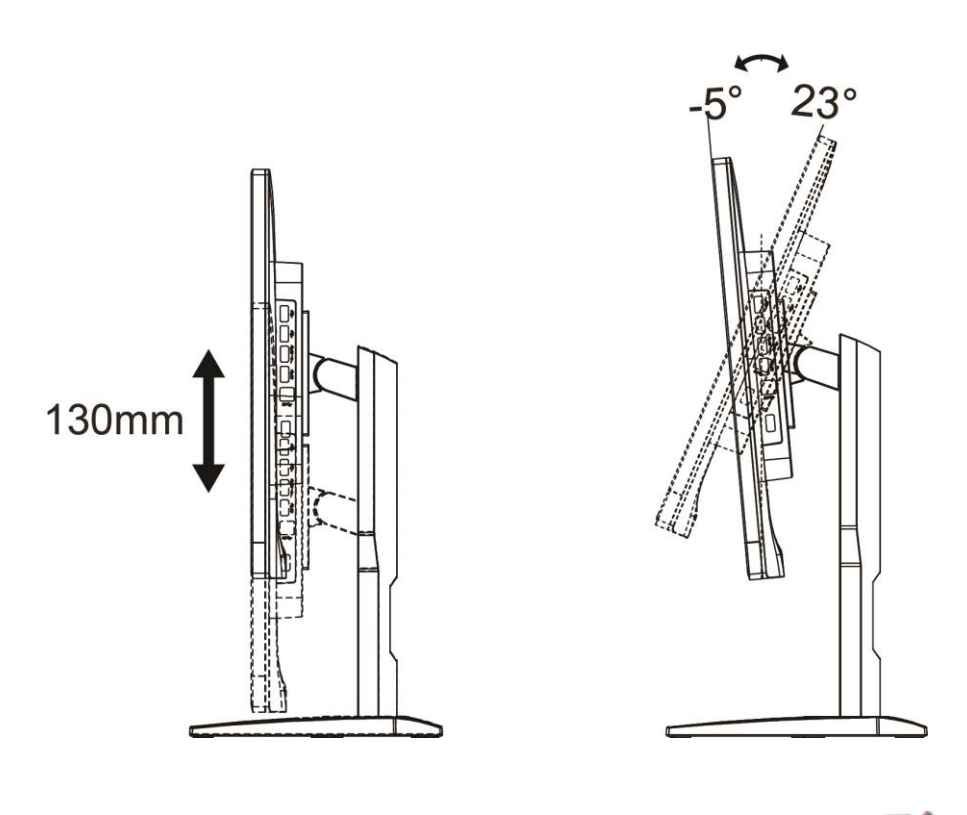

مالحظة:

تجنب ضبط زاوية المشاهدة على أكثر من 23 درجة لتفادي حدوث تلف.

### <span id="page-10-0"></span>**توصيل الشاشة**

توصيالت الكبالت الموجودة بالجزء الخلفي من الشاشة وجهاز الكمبيوتر:

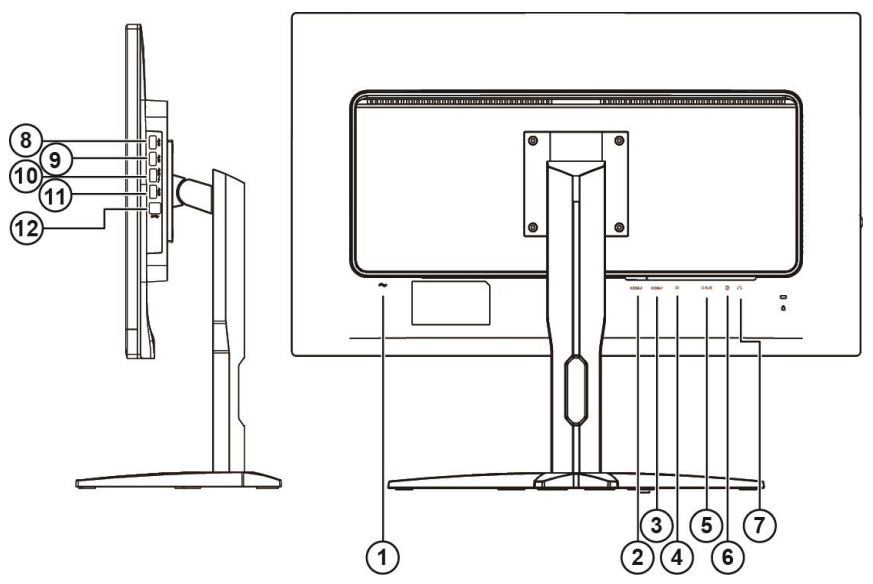

- 1 الطاقة
- HDMI-2 2
- HDM-1 3
	- DP 4
	- VGA 5
- Line In 6
- 7 سماعة األذن
	- USB 8
	- USB 9
- 10 USB سریع شحن
	- USB 11
- 12 USB لخادما لىإ لبیاناتا لانتقال

لحماية الجهاز، احرص دائمًا على إغلاق جهاز الكمبيوتر وشاشة LCD قبل التوصيل.

- 1 وصل كبل الطاقة بمنفذ التيار المتردد الموجود بالجزء الخلفي من الشاشة.
- 2 وصّل أحد طرفي كبل Sub-D المكون من 15 دبو ًسا بالجانب الخلفي من الشاشة وو ّصل الطرف اآلخر بمنفذ Sub-D بجهاز الكمبيوتر.
- 3 )اختياري يتطلب وجود بطاقة فيديو بمنفذ HDMI )- وصِّل أحد طرفي كبل HDMI بالجانب الخلفي من الشاشة ووصِّل الطرف اآلخر بمنفذ HDMI في الكمبيوتر.
- 4 ٪ (اختياري يتطلب وجود بطاقة فيديو بمنفذ صوت) وصِّل أحد طرفي كبل الصوت بالجانب الخلفي من الشاشة ووصِّل الطرف الآخر بمنفذ الصوت في الكمبيوتر.
- 5 اختياري )يتطلب وجود بطاقة فيديو بمنفذ DP )- وصِّل أحد طرفي كبل DP في الجانب الخلفي من الشاشة ووصِّل الطرف اآلخر بمنفذ DP بالكمبيوتر.
	- 6 قم بتشغيل الشاشة وجهاز الكمبيوتر.

في حالة ظهور صورة على الشاشة، تكون عملية التركيب والتوصيل قد تمت بنجاح. ولكن في حالة عدم ظهور صورة، انظر حل المشكالت.

# <span id="page-11-0"></span>**التركيب على الحائط**

التحضير لتركيب ذراع التعليق على الحائط االختياري.

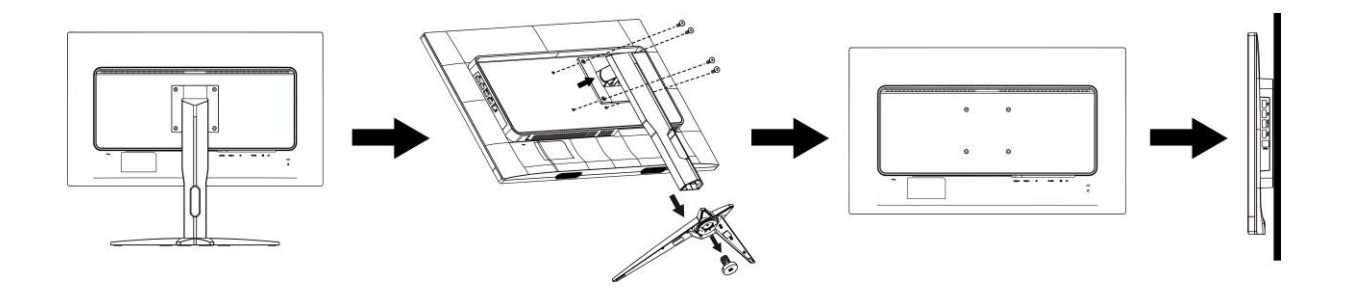

يمكن تركيب الشاشة على ذراع معلق بالحائط يتم شراؤه على حدة. قم بفصل الطاقة قبل هذا اإلجراء. اتبع الخطوات التالية:

.1 قم بإزالة القاعدة.

- .2 اتبع تعليمات المصنّع لتجميع الذراع المعلق على الحائط.
- .3 ضع الذراع المعلق في الحائط على مؤخرة الشاشة. قم بمحاذاة الفتحات الموجودة في الذراع مع الفتحات الموجودة بالشاشة.
	- .4 قم بتركيب 4 مسامير في الفتحات وقم بإحكام ربطها.
- .5 أعد توصيل الكبالت. راجع دليل المستخدم المرفق مع ذراع التعليق بالحائط االحتياطي للحصول على تعليمات بشأن التركيب في الحائط.

مالحظة: ال تتوافر فتحات مسامير التعليق VESA مع كافة الطرازات، برجاء التحقق من ذلك مع الموزع أو اإلدارة الرسمية لشركة AOC.

# <span id="page-12-0"></span>**Free-Sync وظيفة**

- DP/HDMI1/HDMI2 باستخدام Free-Sync وظيفة تعمل .1
- .2 بطاقة الرسومات المتوافقة: في ما يلي قائمة البطاقات الموصى بها، ويمكن التحقق منها من خالل زيارة

#### [www.AMD.com](http://www.amd.com/)

- Radeon<sup>™</sup> RX Vega Series •
- Radeon™ RX 500 Series •
- Radeon<sup>™</sup> RX 400 Series •
- Radeon<sup>™</sup> R9/R7 300 Series (exception of R9 370/X)
	- Radeon<sup>™</sup> Pro Duo (2016 Ver)
		- Radeon<sup>™</sup> R9 Nano Series •
		- Radeon<sup>™</sup> R9 Nano Series •
- Radeon<sup>™</sup> R9/R7 200 Series (exception of R9 270/X, R9 280/X) •

<span id="page-13-0"></span>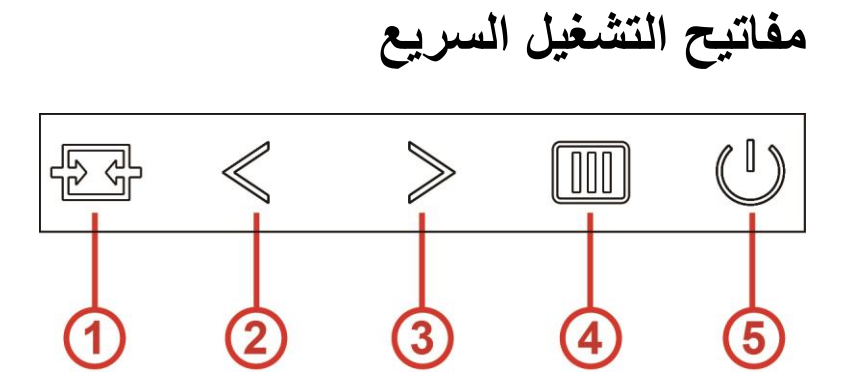

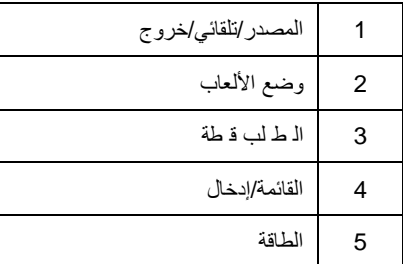

#### **القائمة/إدخال**

عند عدم وجود أي قائمة معلومات معروضة على الشاشة، اضغط عليه لعرض قائمة المعلومات أو لتأكيد االختيا

#### **لطاقة**

ضغط على زر الطاقة لتشغيل الشاشة. اضغط عليه لمدة ثانيتين تقريًبا إليقاف تشغيل الشاشة.

#### **ا ال ط لب ق طة**

الرزر على ا ضغط ث م تـ هدف نـ قطة قـادْ مة لـ تـذـشـ يطـدّ هدف ال ذرر عـلى ا ضـغط الـ شاشة، عـلـى مـعرو ضة مـعـلومات قـادُ مة أي وجود عدم عـند .اإلی قاف أو ال ت ش غ یل و ضع ع لى ت ھدف ن قطة ل تع ی ین "األی من" أو "<"

#### **وضع األلعاب**

عند عدم وجودة أي قائمة معلومات معروضة على الشاشة، اضغط على المفتاح ">" لفتح وظيفة وضع الألعاب، ثم اضغط على المفتاح ">" أو "<" لتحديد وضع ألعاب )FPS أو RTS أو Racing أو 1 Gamer أو 2 Gamer أو 3 Gamer )حسب أنواع األلعاب المختلفة.

#### **المصدر/تلقائي/خروج**

عند إغلاق قائمة المعلومات المعروضة على الشاشة، سيؤدي الضغط على الزر Source/Auto/Exit (المصدر/تلقائي/خروج) نفس وظيفة مفتاح التشغيل السريع للمصدر . عندما تكون قائمة المعلومات المعروضة على الشاشة مغلقة، سيؤدي الضغط مع الاستمرار على الزر Source/Auto/Exit (المصدر/تلقائي/خروج) لمدة ثانيتين تقريبًا إلى تشغيل وظيفة التهيئة التلقائية (فقط في الطُرز المزودة بمنفذ D-Sub).

# <span id="page-14-0"></span>**إعداد المعلومات المعروضة على الشاشة**

**تعليمات أساسية وبسيطة عن مفاتيح التحكم.**

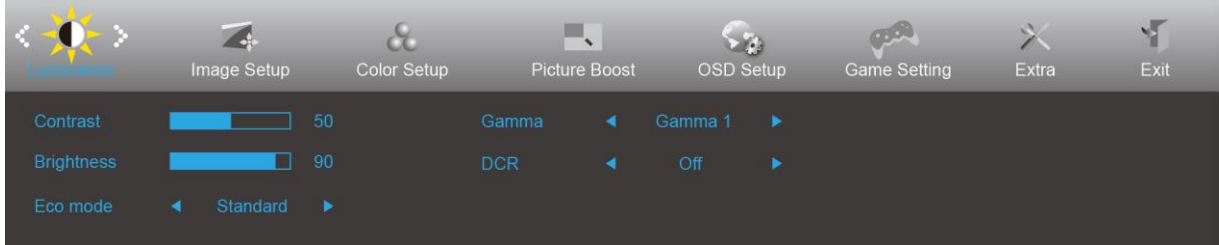

- .1 اضغط على **زر القائمة** لتنشيط نافذة المعلومات المعروضة على الشاشة.
- .2 الصحافة أو للتنقل بين الوظائف. بمجرد تحديد الوظيفة المطلوبة، اضغط على **الزر القائمة** للتنشيط. إذا كانت الوظيفة المحددة تحتوي على قائمة فرعية، اضغط على أو للتنقل بين وظائف هذه القائمة.
- .3 اضغط على أو لتغيير إعدادات الوظيفة المحددة. اضغط على الزر **AUTO**( **تلقائي**( للخروج. إذا أردت تعديل أية وظيفة أخرى، كرر الخطوتين 2 و.3
- .4 وظيفة قفل المعلومات المعروضة على الشاشة: لقفل المعلومات المعروضة على الشاشة، اضغط مع االستمرار على **زر القائمة** عندما تكون الشاشة متوقفة عن العمل واضغط **زر الطاقة** لتشغيل الشاشة. إللغاء قفل المعلومات المعروضة على الشاشة، اضغط مع االستمرار على **زر القائمة** عندما تكون الشاشة متوقفة عن العمل واضغط **زر الطاقة** لتشغيل الشاشة.

#### **مالحظات:**

- .1 إذا كان المنتج يحتوي على مصدر دخل واحد لإلشارة، يتم تعطيل عنصر "تحديد الدخل".
- .2 إذا كان حجم الشاشة 3:4 أو كانت دقة إشارة الدخل هي نفسها الدقة األصلية، يتم تعطيل عنصر "نسبة عرض الصورة إلى ارتفاعها".
- Open DCR, Color Boost and Picture Boost functions is activated; the other two functions are turned off .3 .accordingly

### <span id="page-15-0"></span>**Luminance( اإلشراق(**

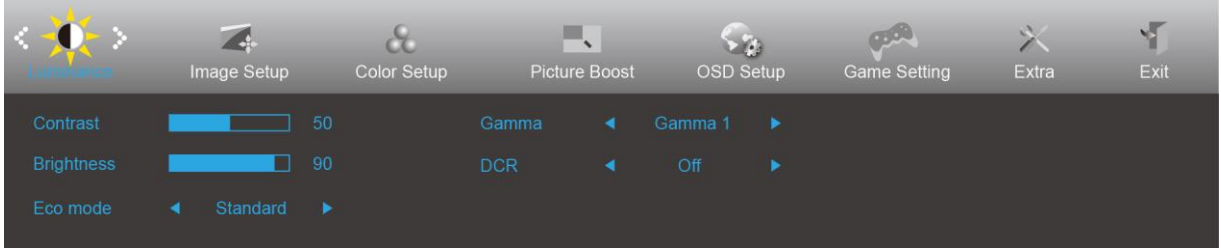

- .1 اضغط على **زر القائمة** لعرض القائمة.
- 2. اضغط كم أو كر أو الأيمن لتحديد <sup>- إلي</sup>م (الإشراق), واضغط على **زر القائمة** للدخول.
	- 3. اضغط كم أو لا أو الأيمن لتحديد قائمة فرعية، واضغط على **زر القائمة** للدخول.
		- 4 اضغط كم أو لا أو الأيمن للضبط.
		- .5 اضغط على الزر **AUTO( تلقائي(** للخروج.

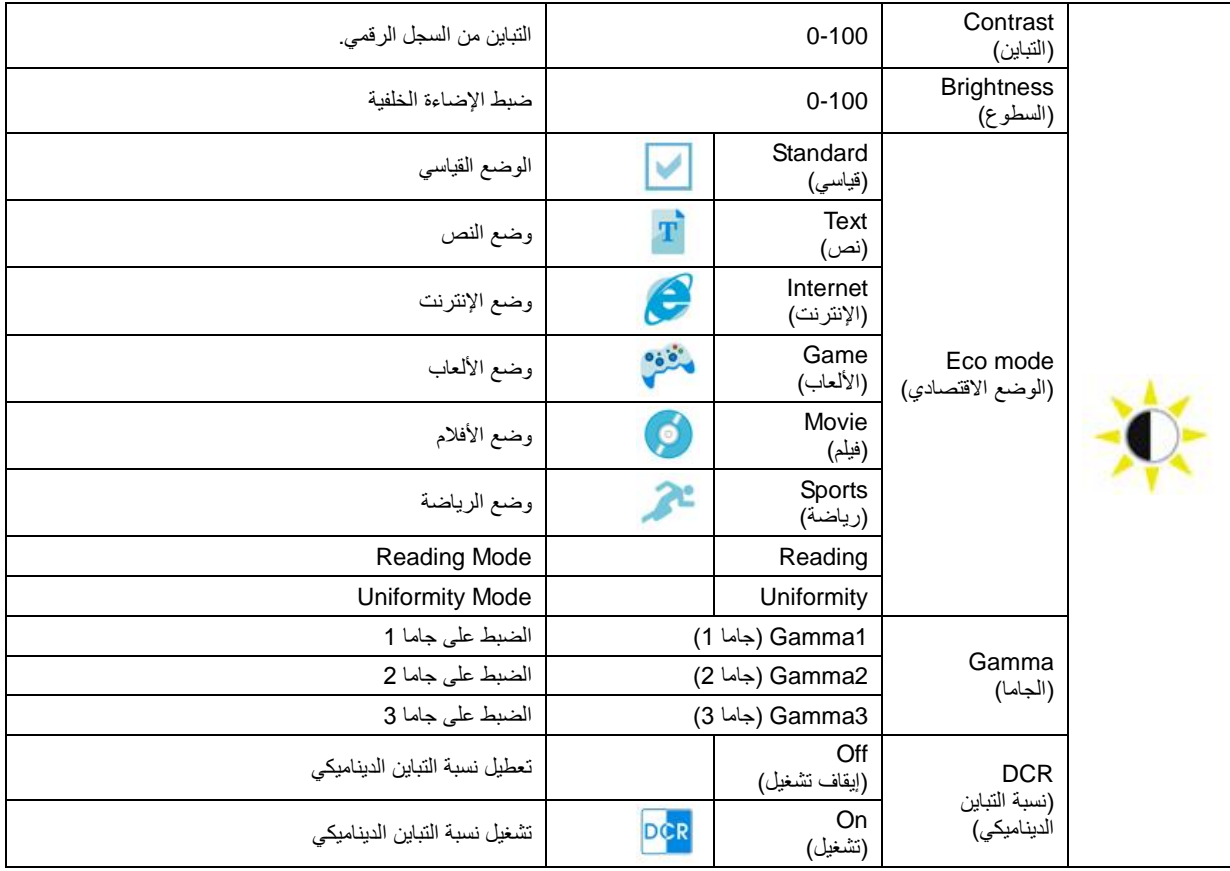

مالحظة:

عندما يكون الإعداد HDR (المدى الديناميكي العالي) في Image Setup (إعداد الصورة) معبَّنًا على Auto (تلقائي) مع وجود محتوى HDR من مصدر الدخل، سيتحول وضع HDR إلى HDR أو HDR Picture (صورة HDR (أو HDR Movie) أو HDR (فيلم HDR Game (لعبة HDR).

### <span id="page-16-0"></span>**Setup Image( إعداد الصورة(**

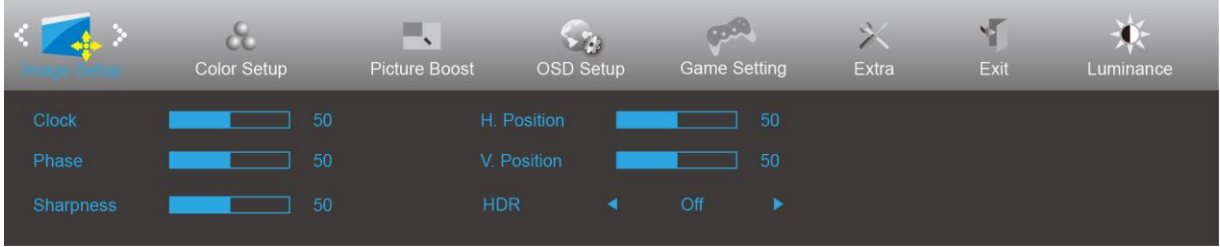

- .1 اضغط على **زر القائمة** لعرض القائمة.
- 2. اضغط كم أو كم أو الأيمن لتحديد ف<mark>ان</mark>ت (إعداد الصورة), واضغط على **زر القائمة** للدخول.
	- 3. اضغط كم أو كل أو الأيمن لتحديد قائمة فرعية، واضغط على **زر القائمة** للدخول.
		- 4 اضغط كم أو كأو الأيمن للضبط.
		- .5 اضغط على الزر **AUTO( تلقائي(** للخروج.

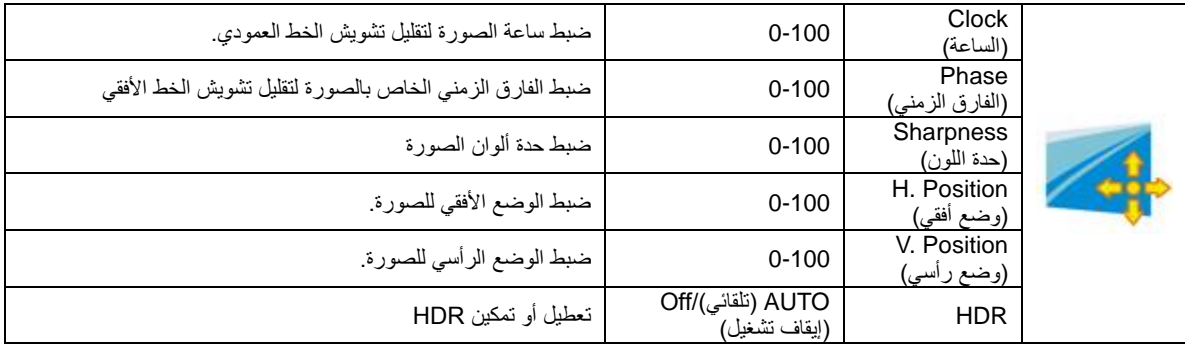

### <span id="page-17-0"></span>**Setup Color( إعداد اللون(**

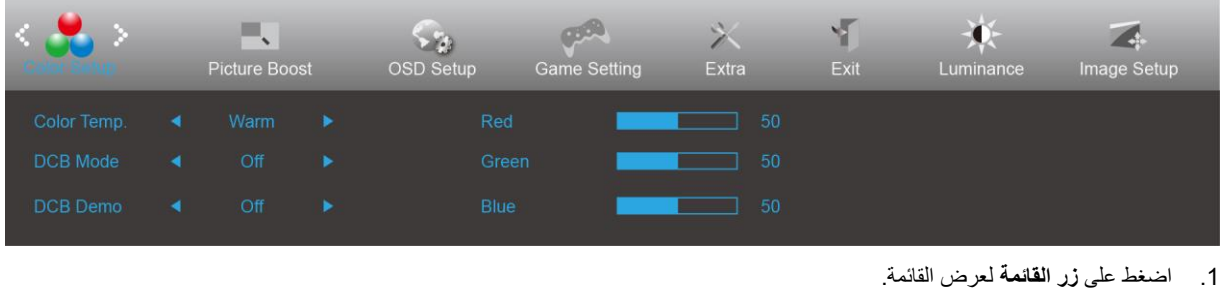

- 
- .2 اضغط أو أو األيمن لتحديد )إعداد اللون(, واضغط على **زر القائمة** للدخول.
	- 3. اضغط ك<sup>ا</sup>و أو الأيمن لتحديد قائمة فرعية، واضغط على **زر القائمة** للدخول.
		- 4 اضغط كم أو لا أو الأيمن للضبط.
		- .5 اضغط على الزر **AUTO( تلقائي(** للخروج.

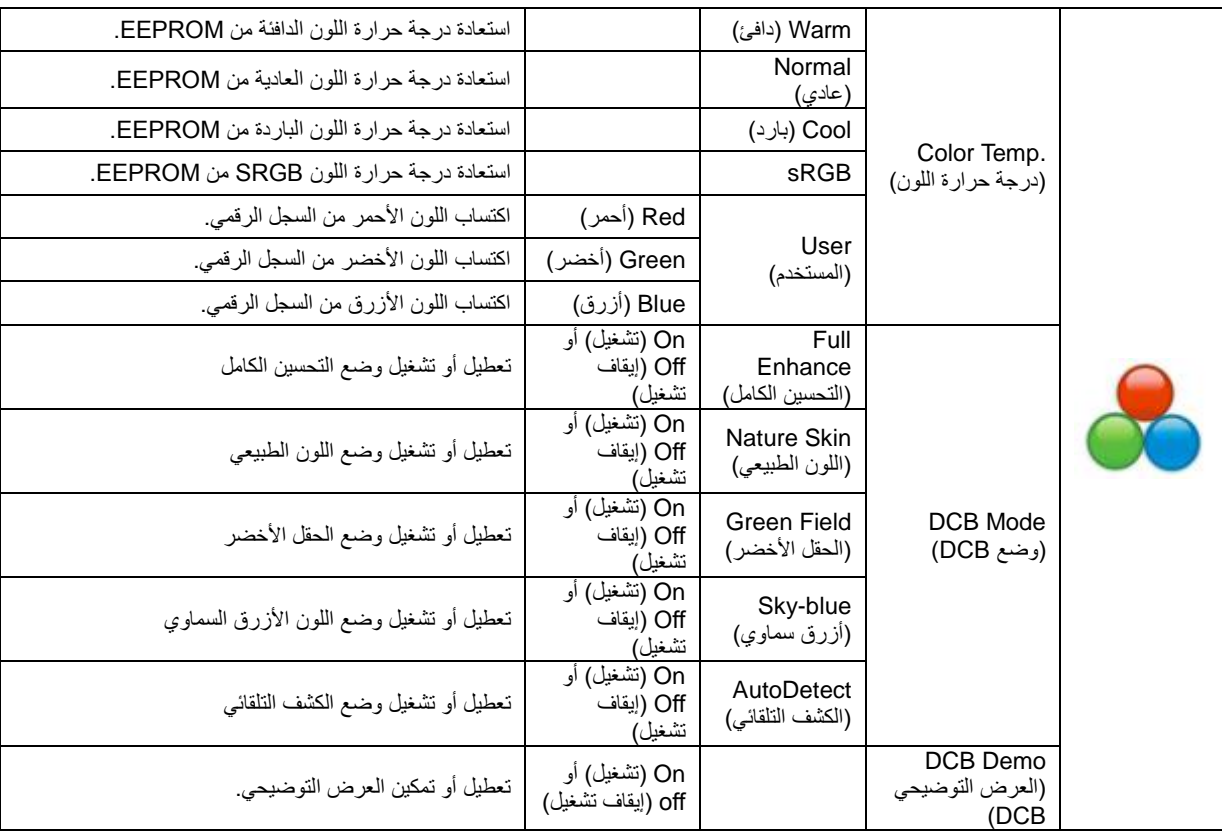

### <span id="page-18-0"></span>**Boost Picture( دعم الصورة(**

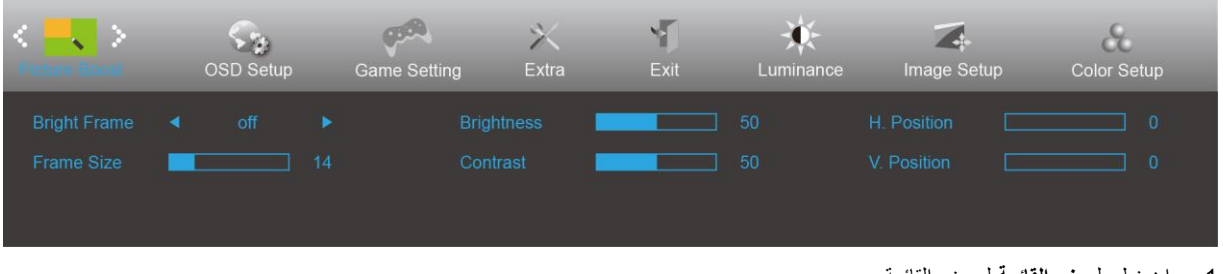

- .1 اضغط على **زر القائمة** لعرض القائمة.
- .2 اضغط أو أو األيمن لتحديد )دعم الصورة(, واضغط على **زر القائمة** للدخول.
	- 3. اضغط كم أو لا أو الأيمن لتحديد قائمة فرعية، واضغط على **زر القائمة** للدخول.
		- 4 اضغط كم أو لا أو الأيمن للضبط.
		- .5 اضغط على الزر **AUTO( تلقائي(** للخروج.

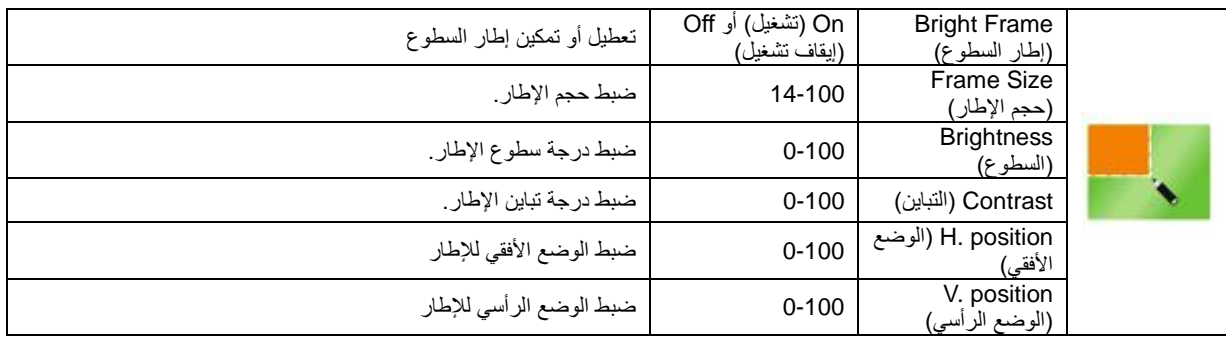

**مالحظة:**

قم بضبط درجة سطوع وتباين ووضع إطار السطوع للحصول على مشاهدة أفضل.

<span id="page-19-0"></span>**Setup OSD( إعداد المعلومات المعروضة على الشاشة(**

| <b>STATISTICS</b> | <b>Citizen</b><br><b>Game Setting</b> |         | Extra | Exit       | Luminance | Image Setup | <b>Color Setup</b> | w.<br><b>Picture Boost</b> |
|-------------------|---------------------------------------|---------|-------|------------|-----------|-------------|--------------------|----------------------------|
| Language          |                                       | English | ٠     | H Position |           | -50         | Transparence       | -25                        |
| Timeout           |                                       |         | 10    | V Position |           | $\Omega$    | Break Reminder     | Off                        |
| DP Capability     |                                       | 12      |       | Volume     |           | -50         |                    |                            |

- .1 اضغط على **زر القائمة** لعرض القائمة.
- .2 اضغط أو أو األيمن لتحديد )إعداد المعلومات المعروضة على الشاشة(, واضغط على **زر القائمة** للدخول.
	- 3. اضغط كم أو لا أو الأيمن لتحديد قائمة فرعية، واضغط على **زر القائمة** للدخول.
		- 4 اضغط كم أو ك أو الأيمن للضبط.
		- .5 اضغط على الزر **AUTO( تلقائي(** للخروج.

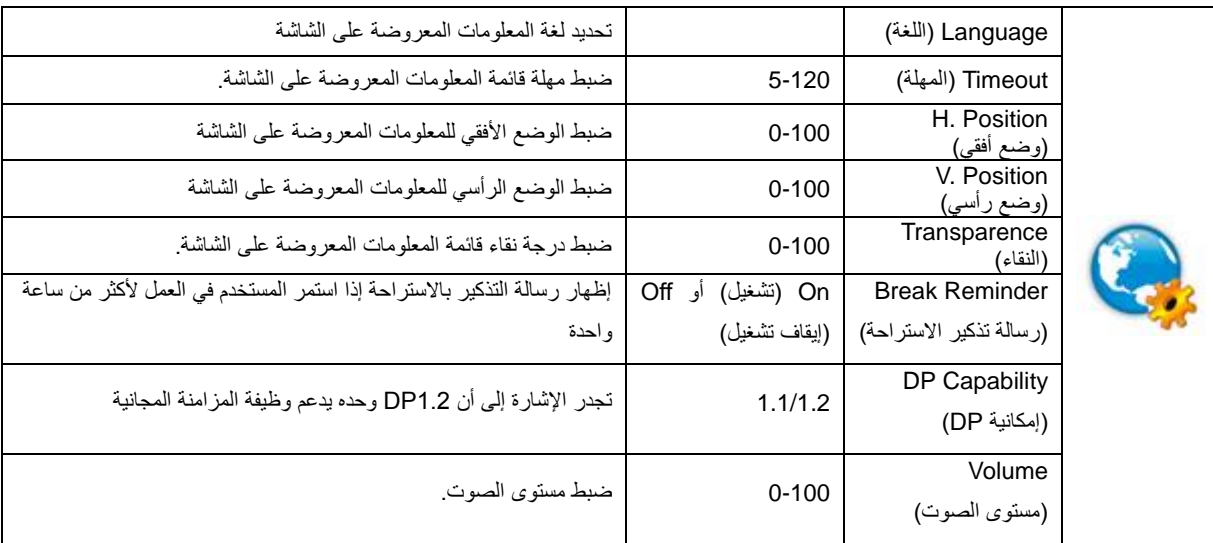

#### **مالحظة:**

إذا كان محتوى الفيديو DP يدعم 1.2DP، يرجى تحديد 1.2DP إلمكانية DP؛ وإال، فيرجى تحديد 1.1DP.

### <span id="page-20-0"></span>**Setting Game( إعداد األلعاب(**

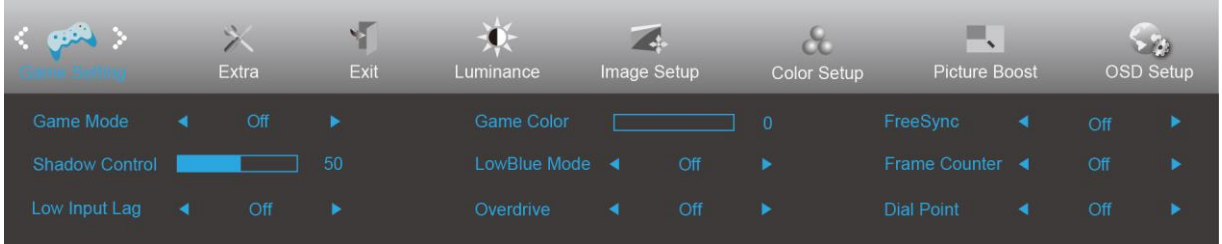

.1 اضغط على **زر القائمة** لعرض القائمة.

- .2 اضغط أو ر أو األيمن لتحديد )إعداد األلعاب(, واضغط على **زر القائمة** للدخول.
	- 3. اضغط ع $>$  أو  $>$  أو الأيمن لتحديد قائمة فرعية، واضغط على زر ال**قائمة** للدخول.
		- 4 اضغط $\delta > 0$ و الأيمن للضبط.
		- .5 اضغط على الزر **AUTO( تلقائي(** للخروج.

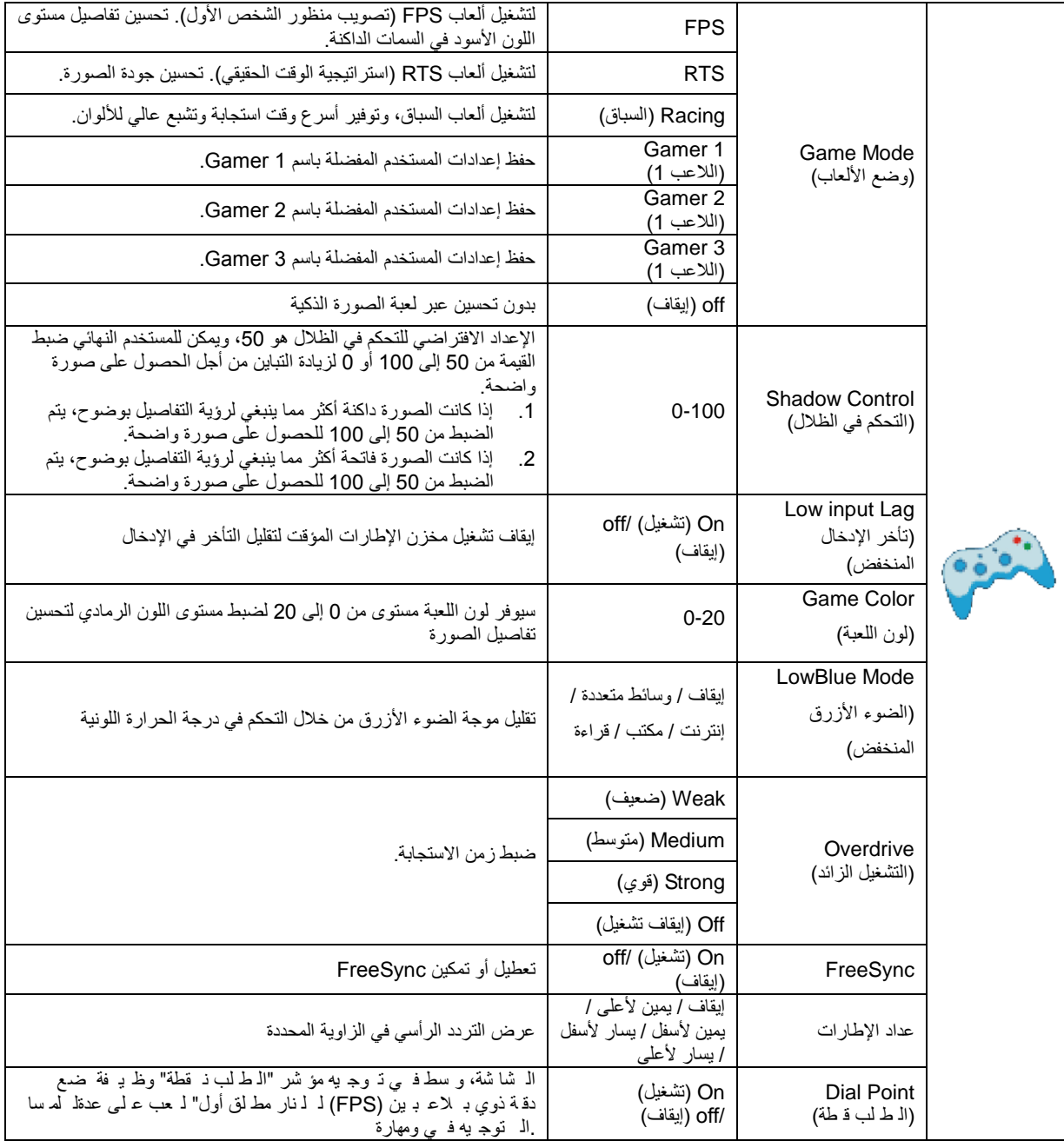

# <span id="page-21-0"></span>**Extra( الملحقات(**

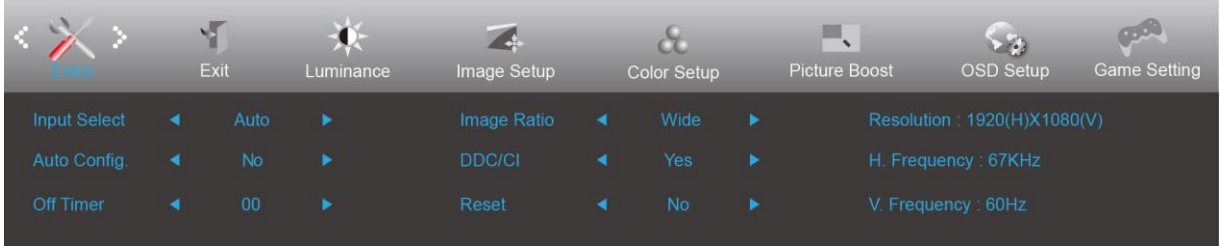

- .1 اضغط على **زر القائمة** لعرض القائمة.
- .2 اضغط أو أو األيمن لتحديد )الملحقات(, واضغط على **زر القائمة** للدخول.
	- 3. اضغط كم أو لا أو الأليمن لتحديد قائمة فرعية، واضغط على **زر القانمة** للدخول.
		- 4 اضغط كم أو لا أو الأيمن للضبط.
		- .5 اضغط على الزر **AUTO( تلقائي(** للخروج.

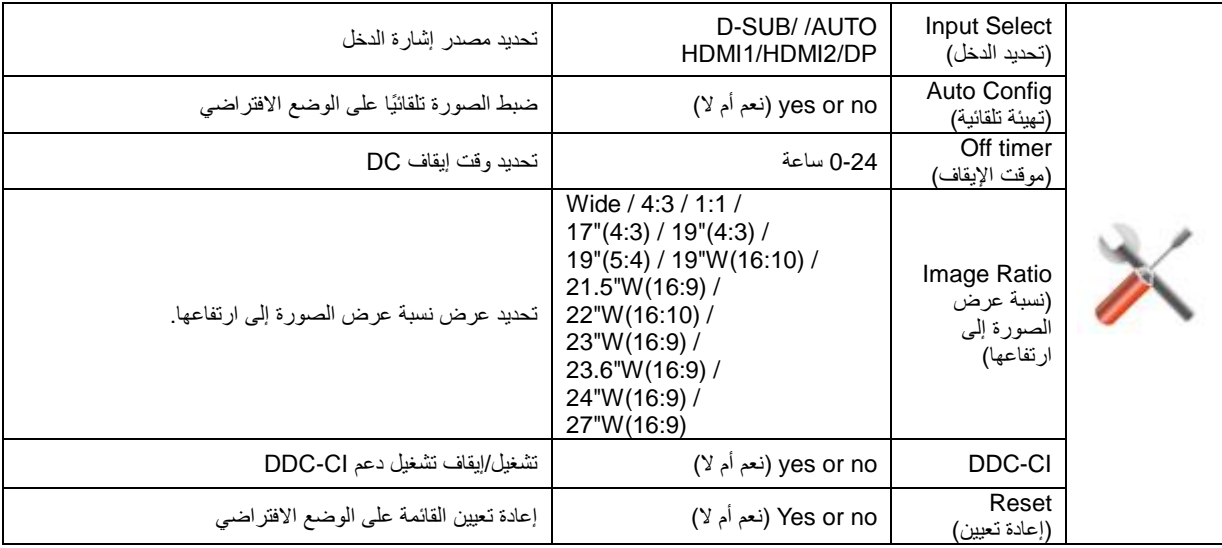

# <span id="page-22-0"></span>**Exit( خروج(**

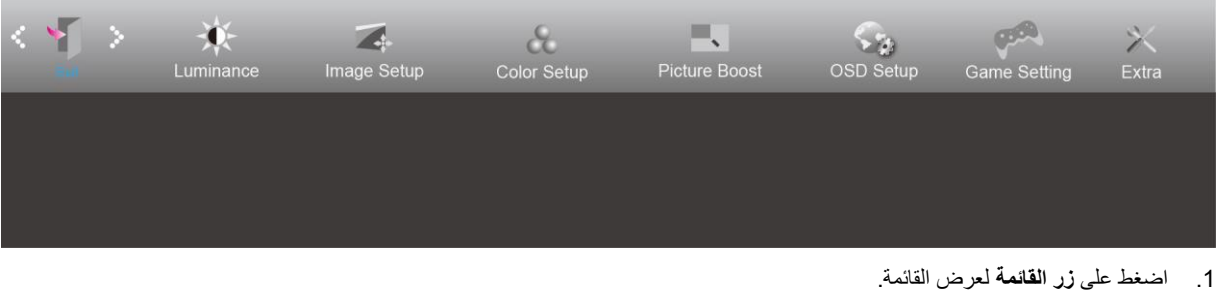

- 2. اضغط كم أو � أو الأيمن لتحديد (خروج), واضغط على زر ا**لقائمة** للدخول.
	- .3 اضغط على الزر **AUTO( تلقائي(** للخروج.

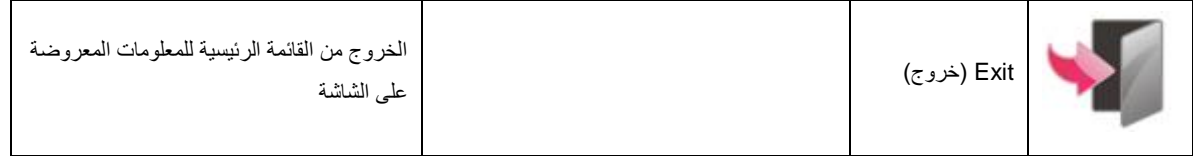

# <span id="page-23-0"></span>**مؤشر بيان الحالة**

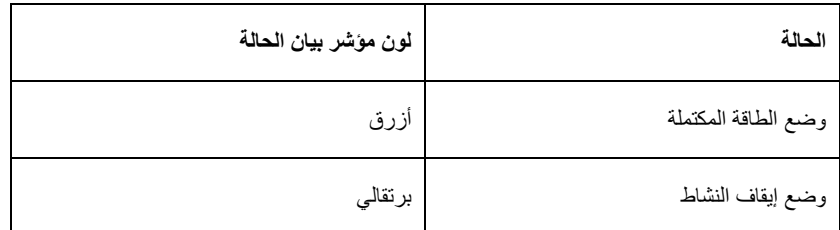

# <span id="page-24-0"></span>**G-Menu**

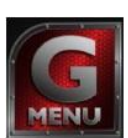

مرحًبا بكم في برنامج "Menu-G "من AOC. يساعدك برنامج Menu-G على ضبط إعداد عرض الشاشة من خالل القوائم الظاهرة على الشاشة بدالً من استخدام زر المعلومات المعروضة على الشاشة. إلتمام عملية التثبيت، يرجى اتباع دليل التثبيت.

#### **:مالحظة**

.الطُرز بـ محض فـ <sub>ي</sub> الـ مـ بزات تـ توفـ ر لا

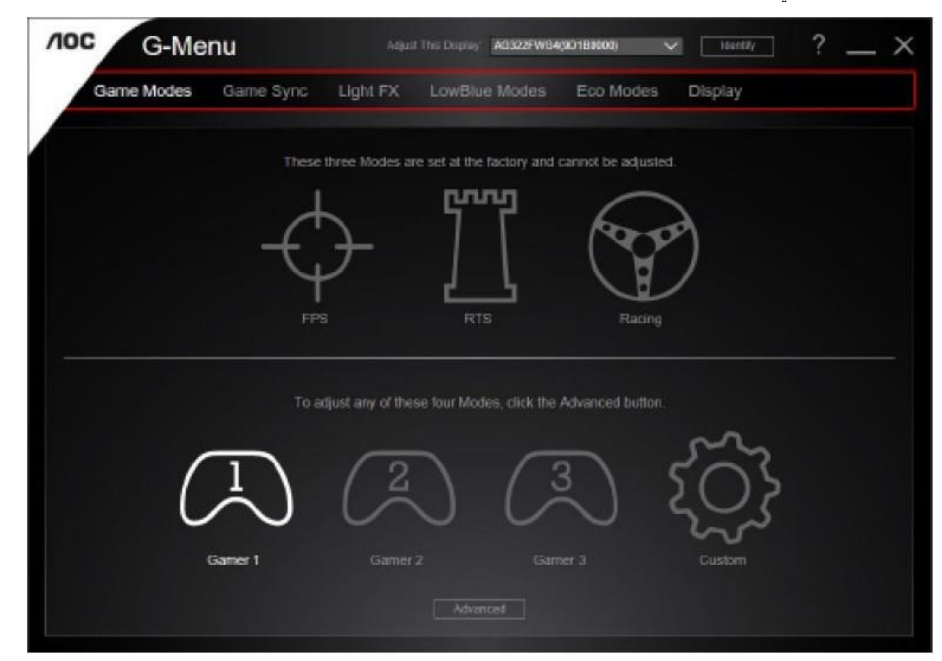

# <span id="page-25-0"></span>**e-Saver**

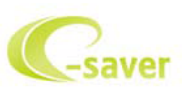

مرحبًا بكم في برنامج AOC e-Saver للتحكم في عملية تشغيل الشاشة. يحتوي AOC e-Saver وظائف الإغلاق الذكي للشاشات، ويتيح إغلاق الشاشة في الوقت المحدد عندما يكون جهاز الكمبيوتر في أي حالة [On (تشغيل) أو Sleep( (سكون) أو Sleep( سكون) أو Screen Saver (شاشة التوقف)]، ويعتمد وقت إيقاف التشغيل الفعلي على إعداداتك المفضلة (راجع المثال أدناه). يرجى النقر فوق "exe.setup/Saver-e/driver "لبدء تثبيت برنامج Saver-e واتبع معالج التثبيت إلتمام تثبيت البرنامج.

يمكن في كل حالة من حالات جهاز الكمبيوتر الأربعة تحديد الوقت المناسب (بالدقائق) من القائمة المنسدلة لإيقاف تشغيل الشاشة تلقائيًا. يوضح المثال أعلاه:

- 1( لن يتم إيقاف تشغيل الشاشة أثناء تشغيل جهاز الكمبيوتر.
- 2( يتم إيقاف تشغيل الشاشة تلقائًيا خالل خمس دقائق بعدما يتم إيقاف تشغيل جهاز الكمبيوتر.
- 3) يتم إيقاف تشغيل الشاشة تلقائيًا خلال عشر دقائق بعدما يتم ضبط جهاز الكمبيوتر على وضع سكون / استعداد.
	- 4) يتم إيقاف تشغيل الشاشة تلقائيًا خلال 20 دقيقة بعدما تظهر الشاشة المؤقتة.

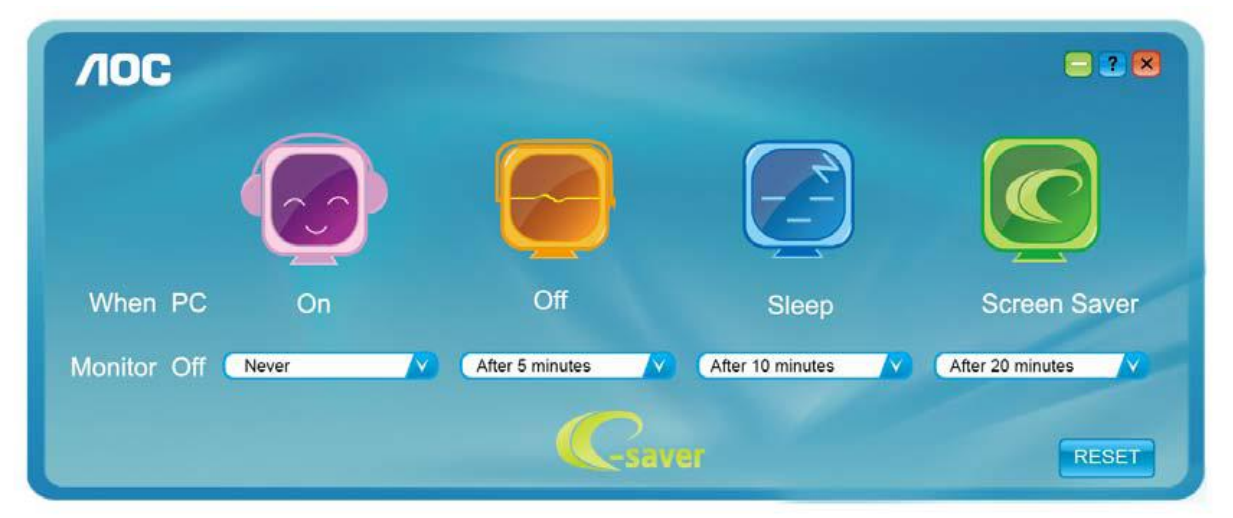

يمكنك النقر على "RESET( "إعادة تعيين( لضبط برنامج Saver-e على اإلعدادات االفتراضية كما هو موضح أدناه.

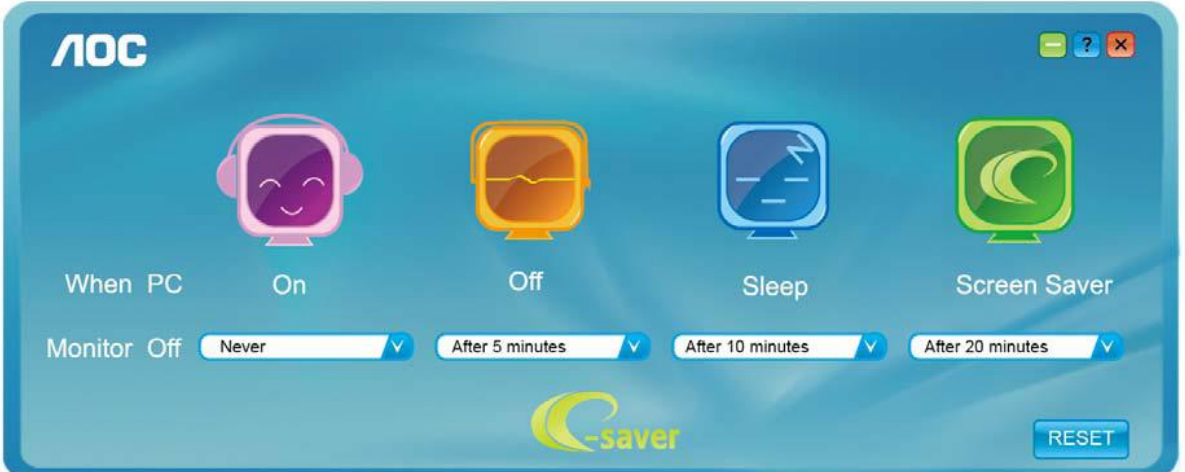

## <span id="page-26-0"></span>**Screen+**

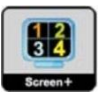

مرحًبا بكم في برنامج "Screen+ "من AOC. برنامج Screen+ هو أداة لتقسيم سطح المكتب، إذ يقوم بتقسيم سطح المكتب إلى لوحات مختلفة، وكل لوحة تعرض نافذة مختلفة. كل ما تحتاجه للوصول للنافذة هو سحبها إلى اللوحة المناسبة. ولتسهيل مهمتك يقوم هذا البرنامج بدعم شاشات عدة. يرجى اتباع برنامج التثبيت لتثبيت البرنامج. وفي ما يلي أنظمة التشغيل المدعومة من البرنامج: 10 Windows و8 Windows و7 Windows.

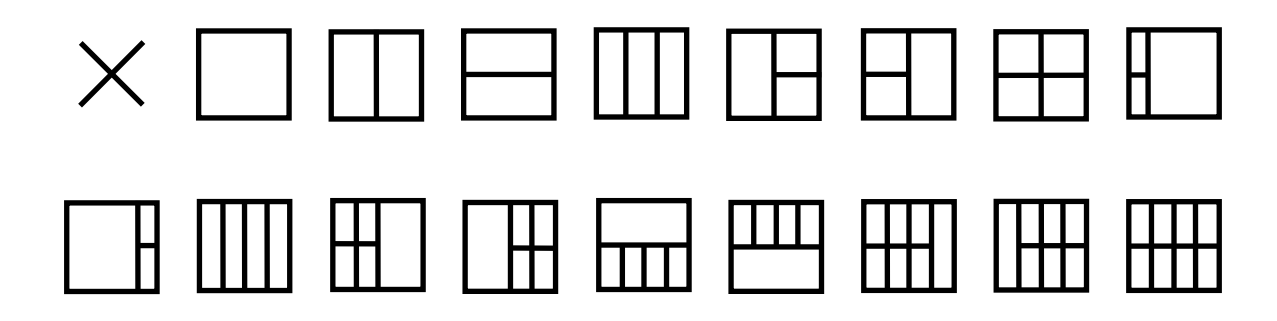

# <span id="page-27-0"></span>**استكشاف األعطال وإصالحها**

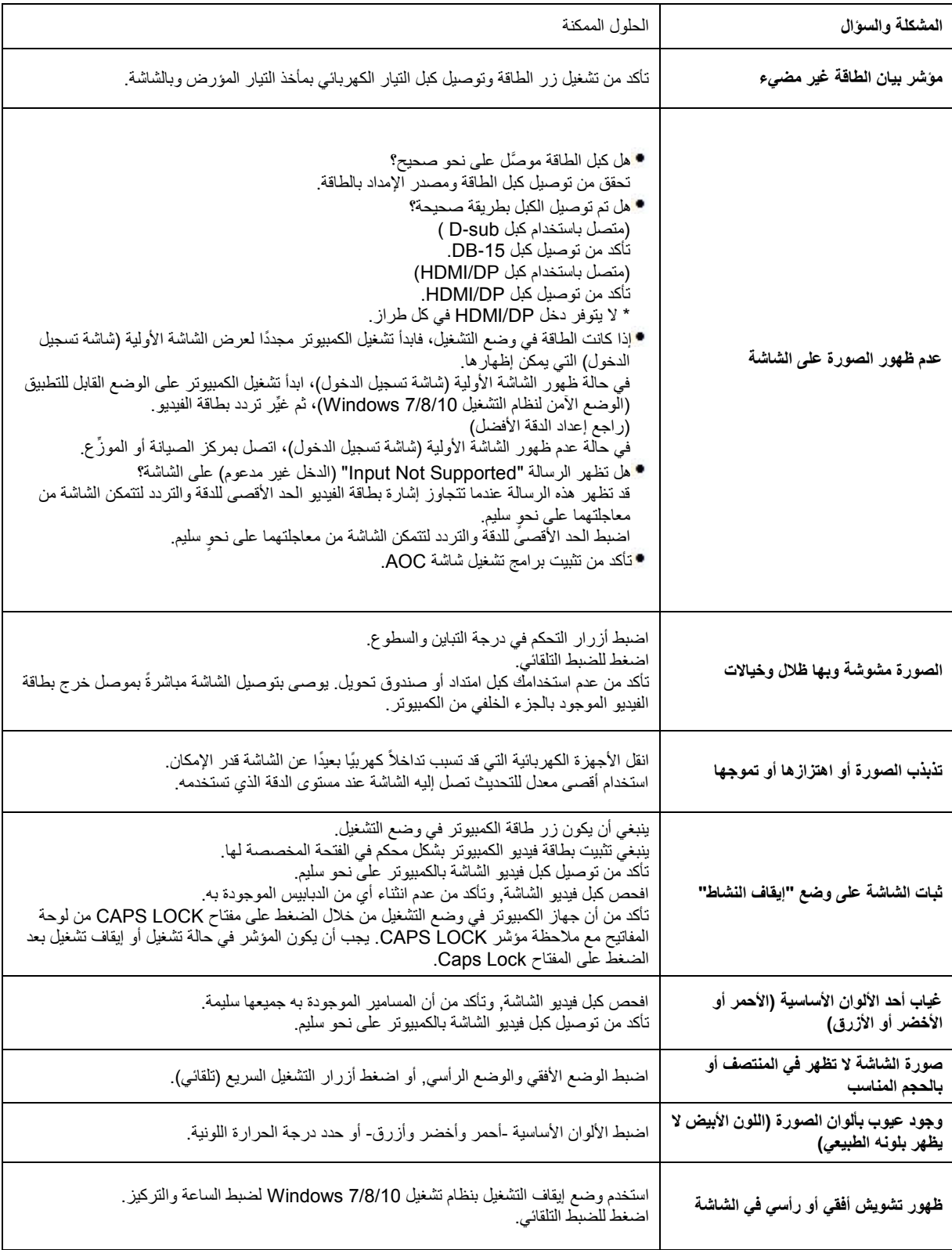

# <span id="page-28-0"></span>**المواصفات**

# <span id="page-28-1"></span>**مواصفات عامة**

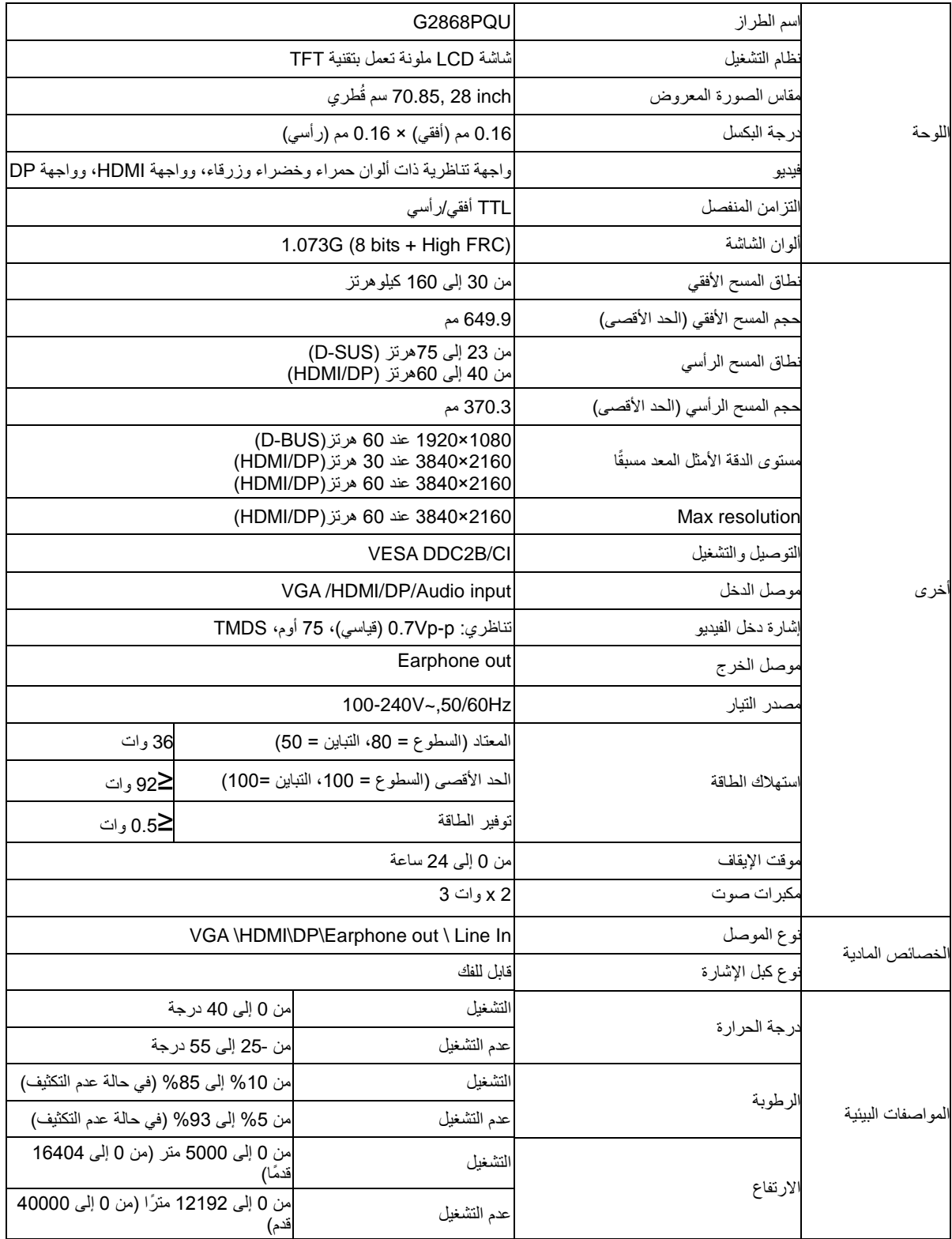

# <span id="page-29-0"></span>**ا أوضاع العرض المعدة مسبقً**

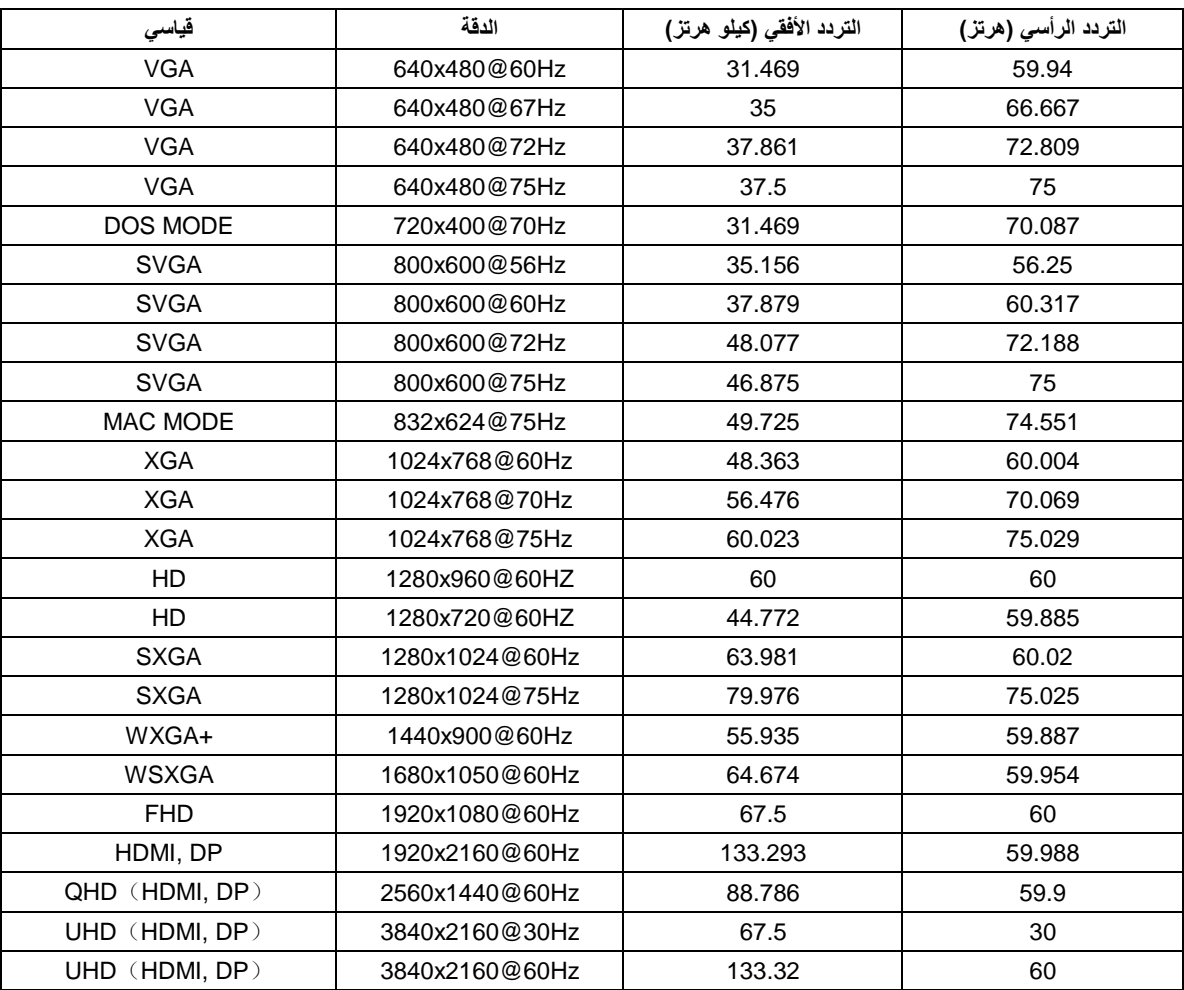

<span id="page-30-0"></span>**تعيين الدبابيس**

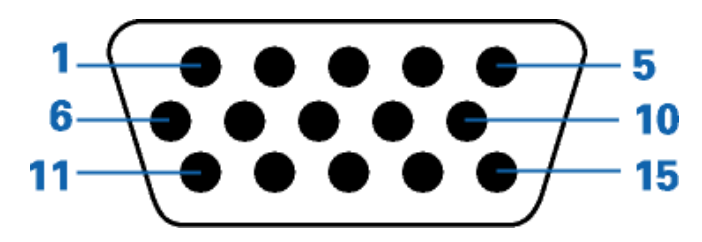

### **كبل اإلشارة لشاشة عرض ملونة ذو 15 دبوس**

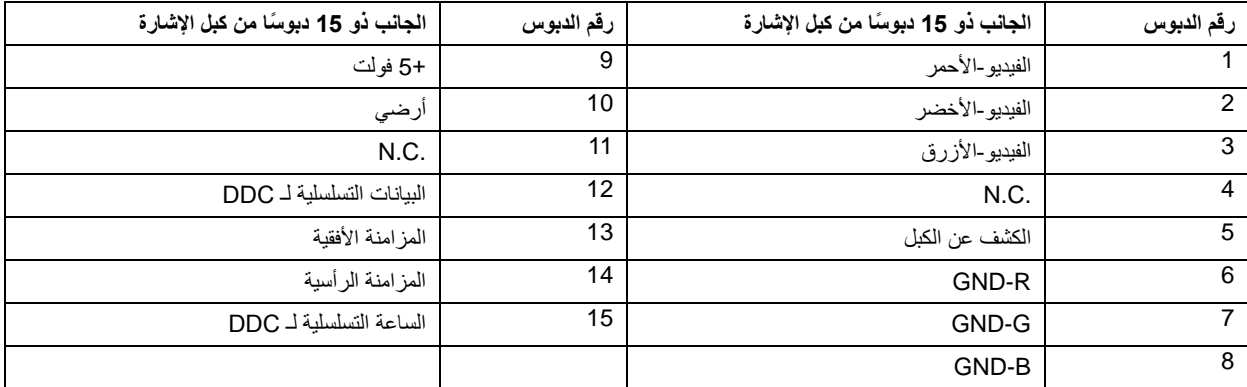

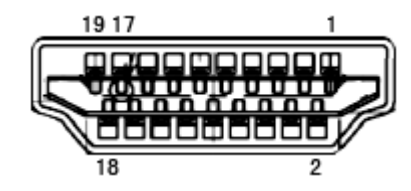

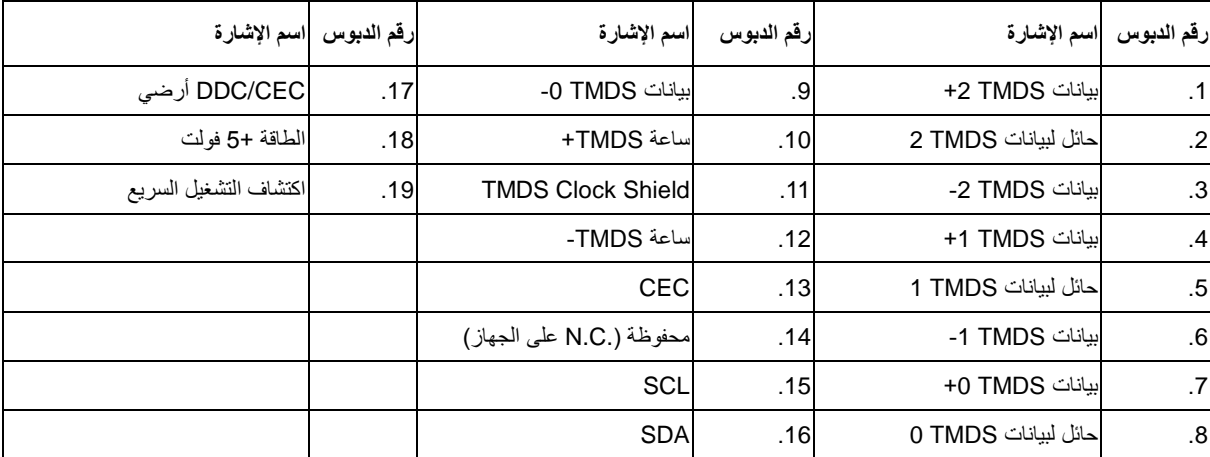

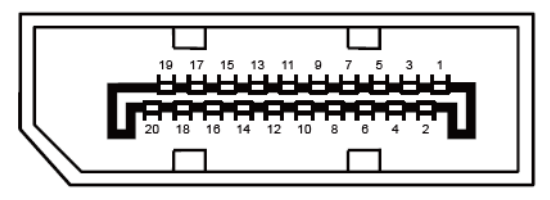

**كبل اإلشارة لشاشة عرض ملونة ذو 20 دبوس**

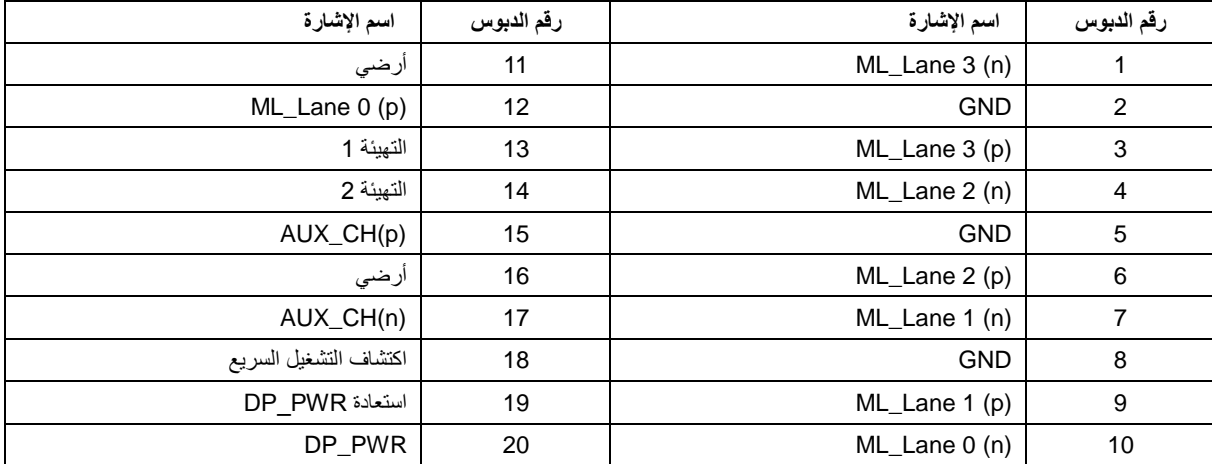

# <span id="page-32-0"></span>**التوصيل والتشغيل**

#### **خاصية B2DDC للتوصيل والتشغيل**

تتمتع هذه الشاشة بإمكانيات B2DDC VESA المتوافقة مع معيار DDC VESA. وتتيح هذه الخاصية للشاشة إمكانية إبالغ النظام المضيف بهويته كما أنها تقوم بتوصيل معلومات إضافية عن إمكانيات العرض الخاصة به، وذلك وفقًا لمستوى DDC المستخدم.

وتعد B2DDC إحدى قنوات البيانات ثنائية االتجاه القائمة على بروتوكول C2I، يمكن للنظام المضيف من طلب معلومات عن البيانات التعريفية الممتدة لشاشة العرض )EDID )الخاصة بقناة B2DDC